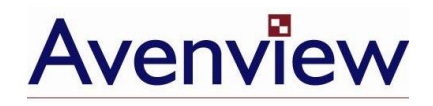

# **4 Display Video Wall Processor**

# **User's Guide**

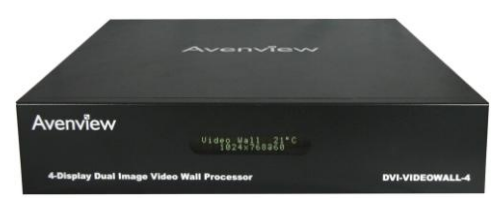

# Model DVI-VIDEOWALL-4

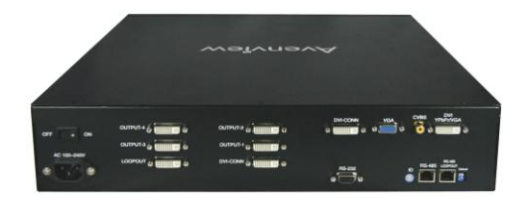

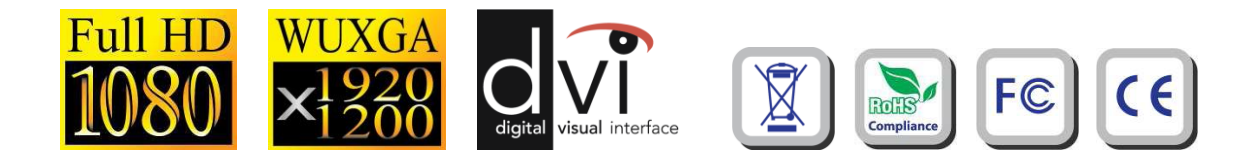

© 2008 **Avenview Inc.** All rights reserved.

The contents of this document are provided in connection with Avenview Inc. ("Avenview") products. Avenview makes no representations or warranties with respect to the accuracy or completeness of the contents of this publication and reserves the right to make changes to specifications and product descriptions at any time without notice. No license, whether express, implied, or otherwise, to any intellectual property rights is granted by this publication. Except as set forth in Avenview Standard Terms and Conditions of Sale, Avenview assumes no liability whatsoever, and disclaims any express or implied warranty, relating to its products including, but not limited to, the implied warranty of merchantability, fitness for a particular purpose, or infringement of any intellectual property right.

Reproduction of this manual, or parts thereof, in any form, without the express written permission of Avenview Inc. is strictly prohibited.

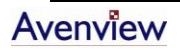

www.avenview.com and the state of the state of the state of the state of the state of the state of the state o

# **Table of Contents**

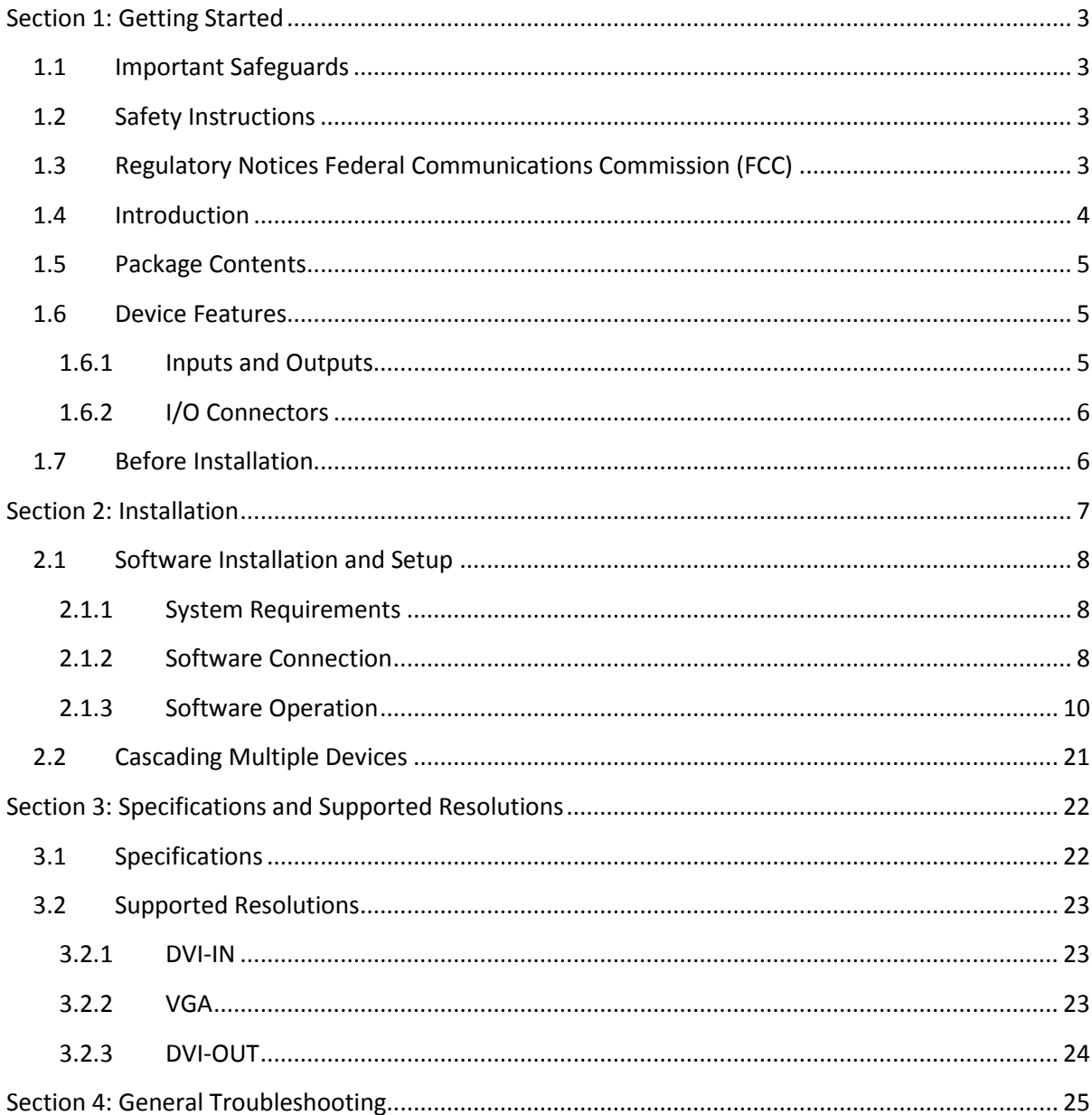

# <span id="page-2-0"></span>**Section 1: Getting Started**

# <span id="page-2-1"></span>**1.1 Important Safeguards**

**Please read all of these instructions carefully before you use the device. Save this manual for future reference.**

#### **What the warranty does not cover**

- Any product, on which the serial number has been defaced, modified or removed.
- Damage, deterioration or malfunction resulting from:
	- Accident, misuse, neglect, fire, water, lightning, or other acts of nature, unauthorized product modification, or failure to follow instructions supplied with the product.
	- Repair or attempted repair by anyone not authorized by us.
	- Any damage of the product due to shipment.
	- Removal or installation of the product.
	- Causes external to the product, such as electric power fluctuation or failure.
	- Use of supplies or parts not meeting our specifications.
	- Normal wear and tear.
	- Any other causes which does not relate to a product defect.
- Removal, installation, and set-up service charges.

### <span id="page-2-2"></span>**1.2 Safety Instructions**

- Do not dismantle the housing or modify the module.
- Dismantling the housing or modifying the module may result in electrical shock or burn.
- Refer all servicing to qualified service personnel.
- Do not attempt to service this product yourself as opening or removing housing may expose you to dangerous voltage or other hazards
- Keep the module away from liquids.
- Spillage into the housing may result in fire, electrical shock, or equipment damage. If an object or liquid falls or spills on to the housing, unplug the module immediately.
- Have the module checked by a qualified service engineer before using it again.

# <span id="page-2-3"></span>**1.3 Regulatory Notices Federal Communications Commission (FCC)**

This equipment has been tested and found to comply with Part 15 of the FCC rules. These limits are designed to provide reasonable protection against harmful interference in a residential installation. Any changes or modifications made to this equipment may void the user's authority to operate this equipment.

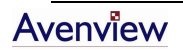

### <span id="page-3-0"></span>**1.4 Introduction**

The DVI-VIDEOWALL-4 Display Dual-Image Video Wall Processor is a powerful and fully real time data/video processor for multiple flat panel displays or projectors. With the most flexibility on the input side, the unit accepts VGA, DVI, CVBS, S-Video, and YPbPr and splits the input onto the connected 4 displays. The DVI-VIDEOWALL-4 can display up to 2 video inputs from the front end video mixer. Thru DVI transmission, the quality of the outcome videos is guaranteed. The output display is grained up to 255 by 255 squares. Virtually any setups for the display layout can be possible by the provided software. The embedded mixer is an advanced video processor for multimedia presentations. It supports up to four video inputs, of which two can be outputted simultaneously in Picture-In-Picture (PIP) or Picture-Aside-Picture (PAP) modes. The DVI-VIDEOWALL-4 allows you to manipulate input videos, wherever position and whatever sizes you want for viewing. The embedded scaler converts signals from input sources to match the native resolution of monitors, flat panel displays, projectors as well as user-selectable output settings up to WUXGA (1920x1200). The DVI-VIDEOWALL-4 sends the resulting mixed video thru DVI interface to the connected monitors/projectors based on the display layout. The layout can be readily modified to fit your applications and optimize visual effects. Typical applications include digital signage, and broadcasting/education/ surveillance systems etc. Supports 16 DVI-D input channel and 16 DVI-D output channels

- Four DVI outputs from 640x480 to 1920x1200
- Each DVI output has an independent controllable display area.
- Can be cascaded to obtain more displays.
- Two graphic (DVI / VGA) and two video (Component / Composite) Inputs, from 640x480 to 1920x1200, interlaced or progressive
- PIP, PAB, Full screen modes and adjustable size& position through software.
- Titles, borders and single color background.
- Resize, position, flip, zoom& pan and blend output video.
- Image parameters and layouts are automatically saved in memory and can be used later.
- Several Image parameters and layouts can be saved in computers and can be loaded for later use.
- Video parameters adjustable (brightness, contrast, color temperature, etc.).
- User-selectable output settings, up to 1920x1200.
- Built-in factory reset switch
- Perfectly as a video screen splitter, a video converter and a video switcher.
- Firmware upgradable for support of new features and technology enhancements.
- Software control through RS-232.
- System management over IP
- 2U size.

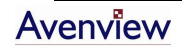

www.avenview.com and a series of the series of the series of the series of the series of the series of the series of the series of the series of the series of the series of the series of the series of the series of the ser

### <span id="page-4-0"></span>**1.5 Package Contents**

Before you start the installation of the converter, please check the package contents.

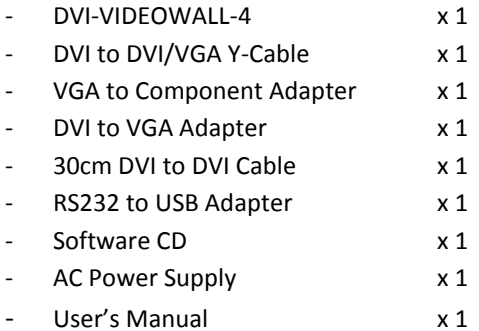

### <span id="page-4-2"></span><span id="page-4-1"></span>**1.6 Device Features**

#### **1.6.1 Inputs and Outputs**

The DVI-VIDEOWALL-4 has four inputs and accepts both graphics and video signals, which come from computers and NTSC/PAL video sources respectively. There is a concept of main channel and sub channel for this device. You can pick up two of the four inputs, one is for main channel and the other is for sub channel, and then the DVI-VIDEOWALL-4 will display two of them simultaneously on the same screen. Figure 2 shows the rear panel connectors for the video inputs of a DVI-VIDEOWALL-4 and Table 1 illustrates how you can connect video devices and display to DVI-VIDEOWALL-4.

#### **Rear Panel**

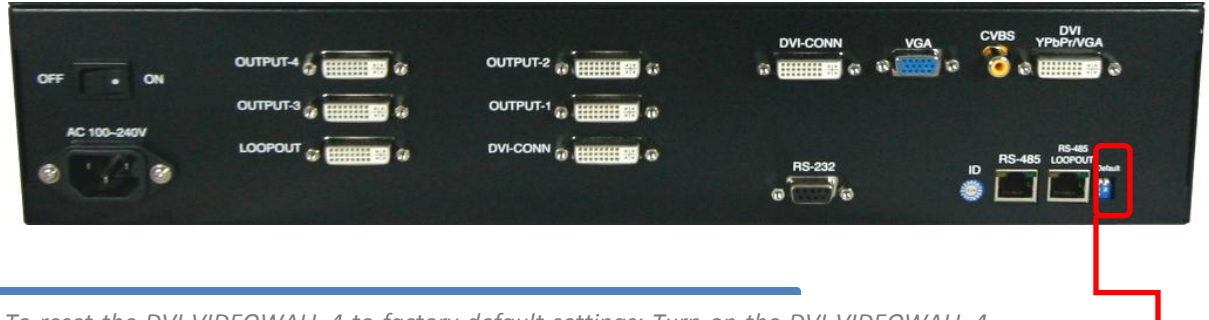

*To reset the DVI-VIDEOWALL-4 to factory default settings: Turn on the DVI-VIDEOWALL-4 then switch both DIP Switches simultaneously up and down to reset the unit to factory default settings*

*The I/O ports support various resolutions from 640x480 up to 1920x1200. For more details see Supported Modes section.*

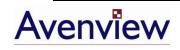

#### **1.6.2 I/O Connectors**

<span id="page-5-0"></span>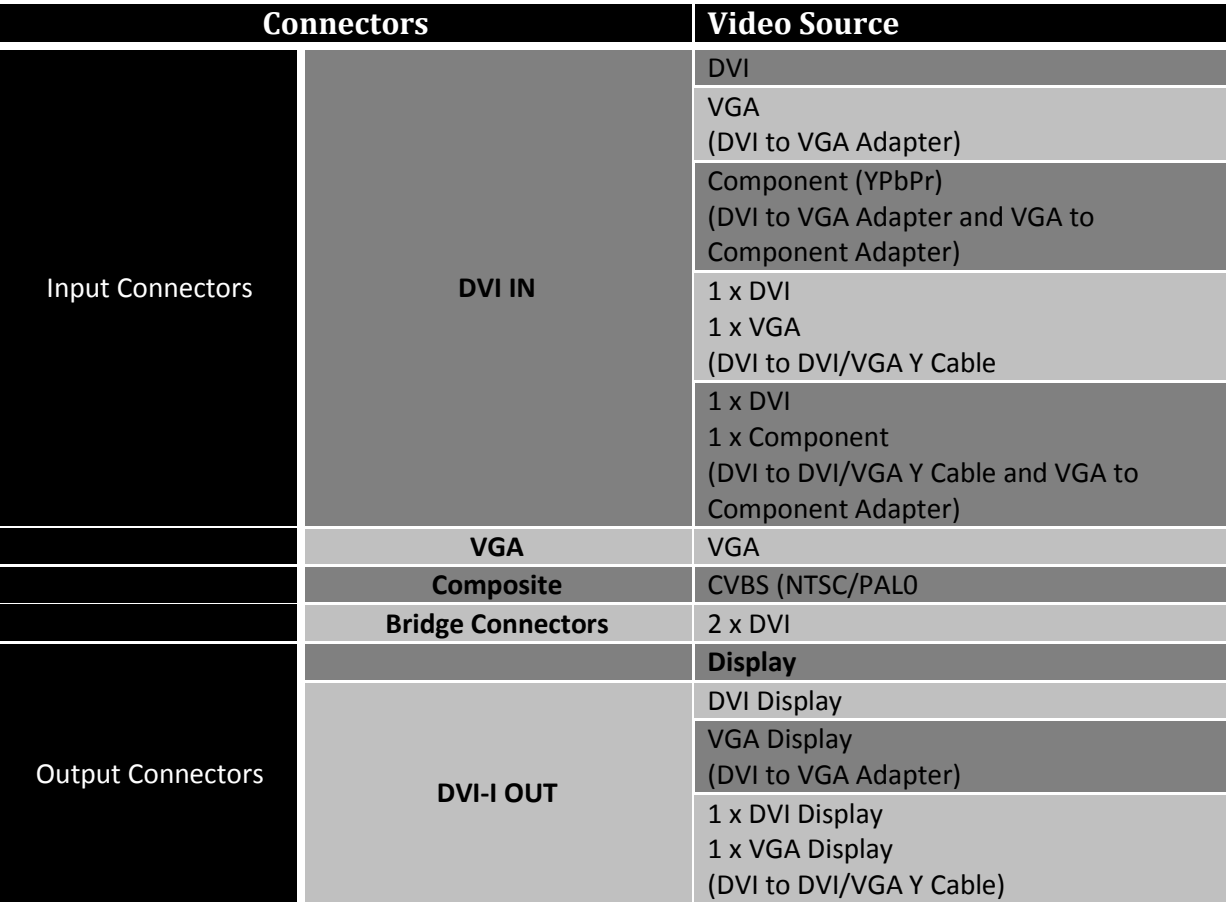

### <span id="page-5-1"></span>**1.7 Before Installation**

- Put the product in an even and stable location. If the product falls down or drops, it may cause an injury or malfunction.
- Don't place the product in too high temperature (over 50°C), too low temperature (under 0°C) or high humidity.
- Use the AC power adapter with correct specifications. If inappropriate power supply is used then it may cause a fire.
- Do not twist or pull by force ends of the optical cables. It can cause malfunction.
- To prevent fire or shock hazards, do not expose this device to rain or moisture.
- Do not immediately use after moving from low temperature to high temperature as this causes condensation

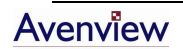

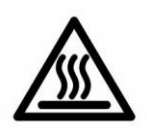

# <span id="page-6-0"></span>**Section 2: Installation**

Follow these instructions for installation of DVI-VIDEOWALL-4:

- 1. Mount or fix the DVI-VIDEOWALL-4 safely
- 2. While DVI-VIDEOWALL-4 switched off, connect monitors/projectors or other DVI displays by using 1 male to male high quality DVI cable to DVI-VIDEOWALL-4
- 3. Plug-in DVI to DVI/VGA Y cable to DVI-IN
- 4. Plug-in VGA to Component Adapter to VGA connector of the Y cable
- 5. Connect a device equipped with DVI output (such as PC) to DVI connector of the Y cable
- 6. Connect a device with VGA output (such as laptop) to VGA connector of DVI-VIDEOWALL-4
- 7. Connected a device with Composite video output to composite input of DVI-VIDEOWALL-4
- 8. Turn ON DVI-VIDEOWALL-4
- 9. Turn ON all connected devices and then control the display output thru RS232 and included software

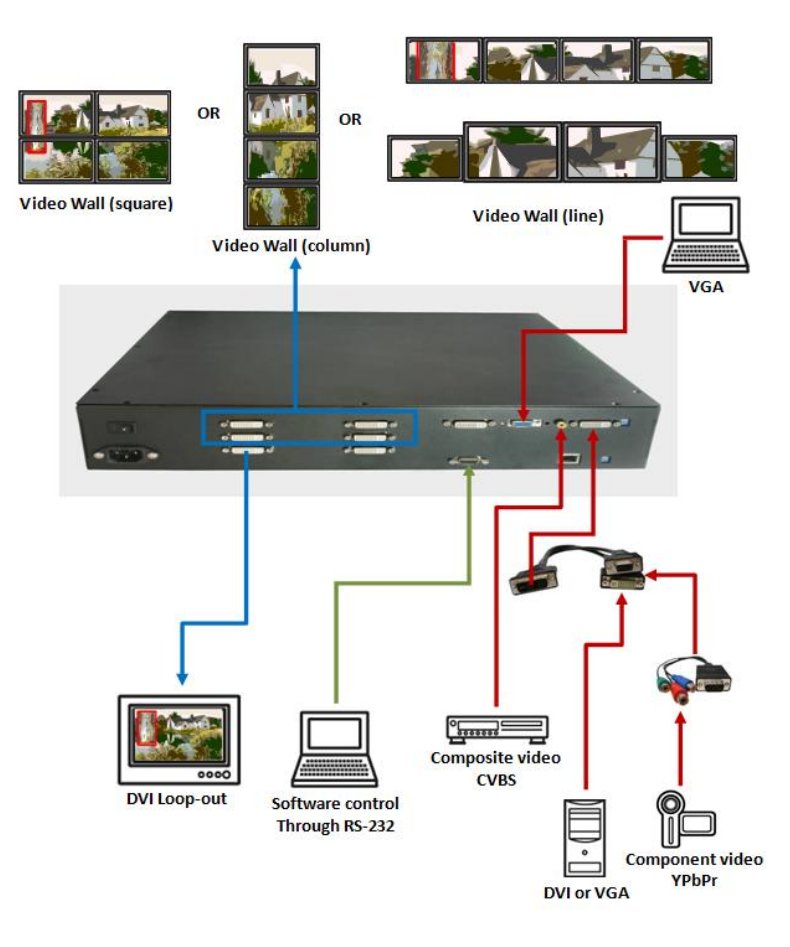

Connection Diagram

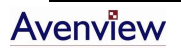

### <span id="page-7-1"></span><span id="page-7-0"></span>**2.1 Software Installation and Setup**

#### **2.1.1 System Requirements**

- 1. The DVI-VIDEOWALL-4 provides a software control program which runs under Microsoft Windows 98, 2000, XP through the interface of RS-232 serial control.
- 2. Before you click on the icon of the software, make sure you have secured the connection between your computer COM port and the DVI-VIDEOWALL-4.
- 3. The DVI-VIDEOWALL-4 provides software control. To make sure all information shown in the software is synchronized with those in the device, please click "Connect" to acquire the latest data from the DVI-VIDEOWALL-4 after you press any key on the remote control.

#### **2.1.2 Software Connection**

- <span id="page-7-2"></span>1. Power up the DVI-VIDEOWALL-4 and you can see Vacuum Fluorescent Display (VFD) on the front panel blinks. Make sure the serial port (RS-232) connection secure.
- 2. The first step after running the software is to automatically detect if the device responses correctly through RS-232 port. The process takes 5-15 seconds. If the device is not connected, a warning window will show up as the figure below.

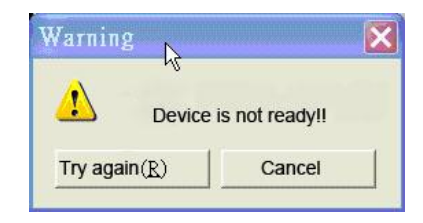

*If" device is not ready" error pops up then:*

- *Ensure that DVI-VIDEOWALL-4 is powered on.*
- Please ensure that serial cable (RS232) is connected properly and available serial *port is free to be used by DVI-VIDEOWALL-4*
- 3. If the serial connection is established, you will see a Windows as shown below:

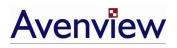

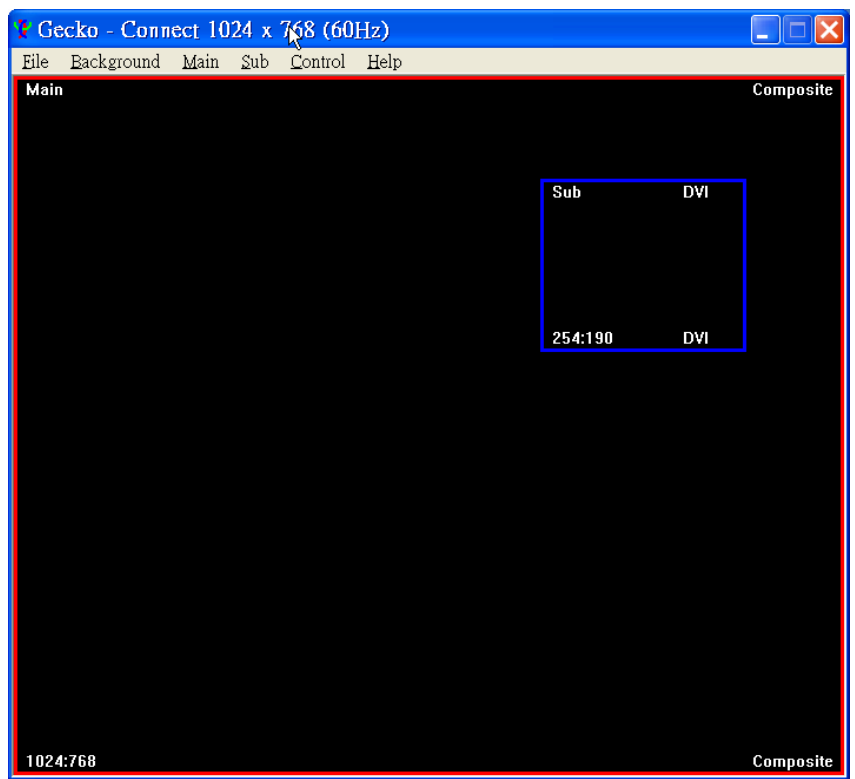

4. While you move the mouse's cursor near the borders, in either red or blue, the icon of the cursor will change as shown below:

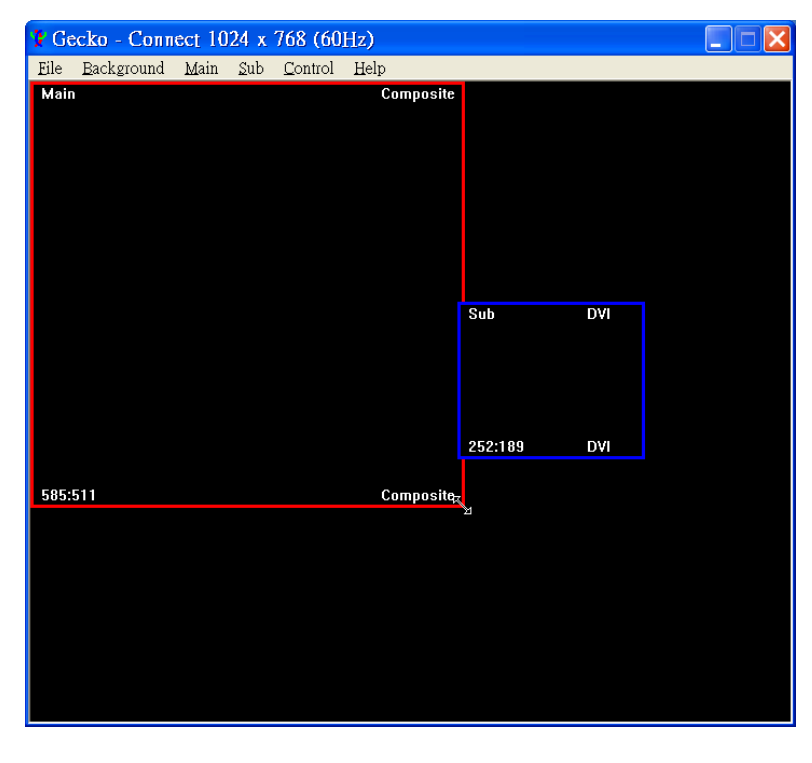

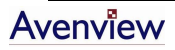

#### **2.1.3 Software Operation**

<span id="page-9-0"></span>The software has following menu options available:

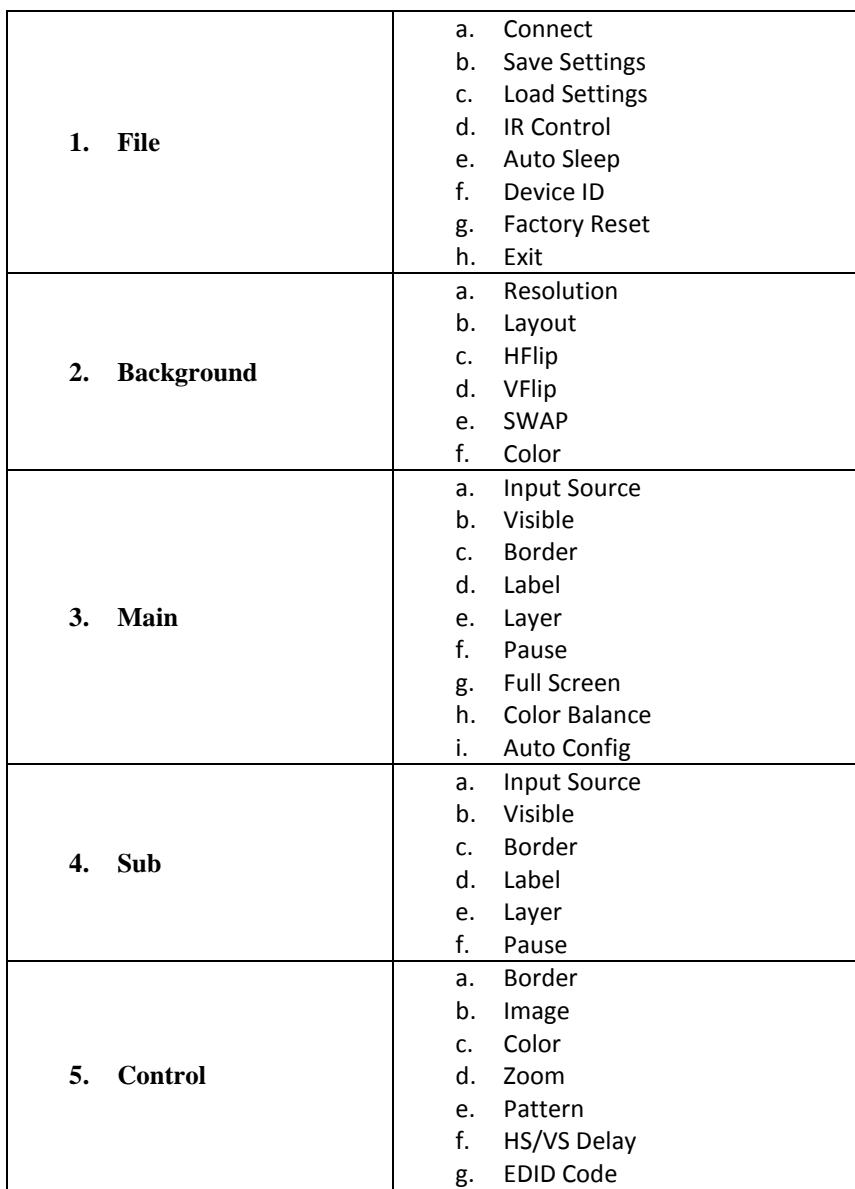

#### **1. File**

- a. **Connect:** This will synchronize the status of the DVI-VIDEOWALL-4 with that of the software, especially after IR commands are sent.
- b. **Save Setting:** This will save current user preferred settings such as the positions and sizes of the videos, the width or color of border etc. into your favorite setting files.

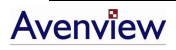

- c. **Load Setting:** The function will load the favorite settings from the previously saved file.
- d. **IR Control:** This will enable or disable the IR remote control.
- e. **Auto Sleep:** This decides if the DVI-VIDEOWALL-4 enters the deep sleep mode if the video signal cannot be detected in the main channel.
- f. **Device ID:** This is for identifying the DVI-VIDEOWALL-4 while multiple devices are cascaded by RS-232 over CAT5 module.

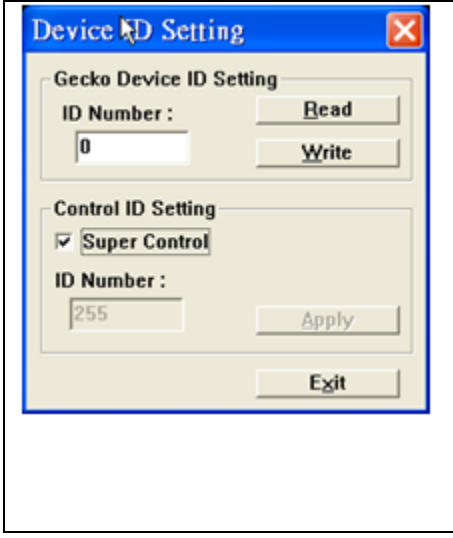

- 1. **Assign an ID for the connected DVI-VIDEOWALL-4:** type a number in the "ID Number" of the device ID setting area and then click "Write".
- 2. **Read the ID of the connected DVI-VIDEOWALL-4:**  click "Read" and the ID will show up.
- 3. **Super Control:** all devices cascaded will receive and respond the same way when you are operating the control software.
- 4. **Single Device Control:** remove the check beside the "Super Control" and type a number that represent a specific MX-1003A and then click "Apply". Exit the "Device ID Setting" and click "Connect".
- g. **Factory Reset:** This will restore all the system values back to the factory default.
- h. **Exit:** Quit the software.
- **2. Background**

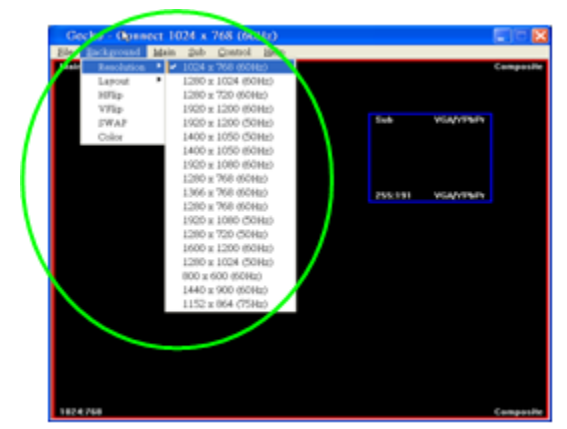

- a. **Resolution:** Change the output resolution.
- b. **Layout:** The preset layout for main & sub channels.

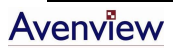

www.avenview.com and the state of the state of the state of the state of the state of the state of the state o

- c. **HFlip:** Horizontally flip the output video.
- d. **VFlip:** Vertically flip the output video.
- e. **SWAP:** Swap the main and sub channel.
- f. **Color:** The background color selection.

#### **3. Main**

- a. **Input Source:** Select a video/graphic input of the main channel.
- b. **Visible:** Display the main channel or not.
- c. **Border:** Display the main channel's border.
- d. **Label:** Display the main channel's label. Users can define the content of the label.

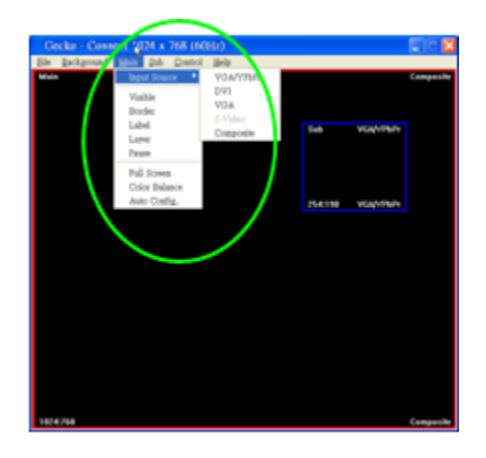

- e. **Layer:** This will make the main channel overlays the sub channel.
- f. **Pause:** Freeze the display of the main channel.
- g. **Full Screen:** Display the main channel full screen.
- h. **Color Balance:** Automatically do the color balance while the main channel's input is from VGA/YPbPr.
- i. **Auto Config.:** Automatically do the auto adjustment while the main channel's input is from VGA/YPbPr.

#### **4. Sub**

- a. **Input Source:** Select a video/graphic input of the sub-channel.
- b. **Visible:** Display the sub-channel or not.
- c. **Border:** Display the sub-channel's border.
- d. **Label:** Display the sub-channel's label. Users can define the content of the label.
- e. **Layer:** This will make the sub-channel overlays the main channel.

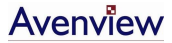

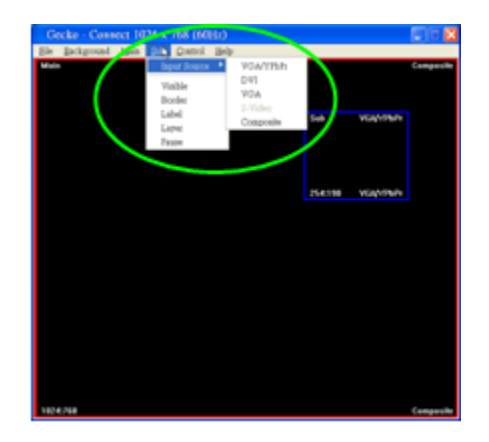

f. **Pause:** Freeze the display of the sub channel.

#### **5. Control-Setting Dialog**

#### **a. Border**

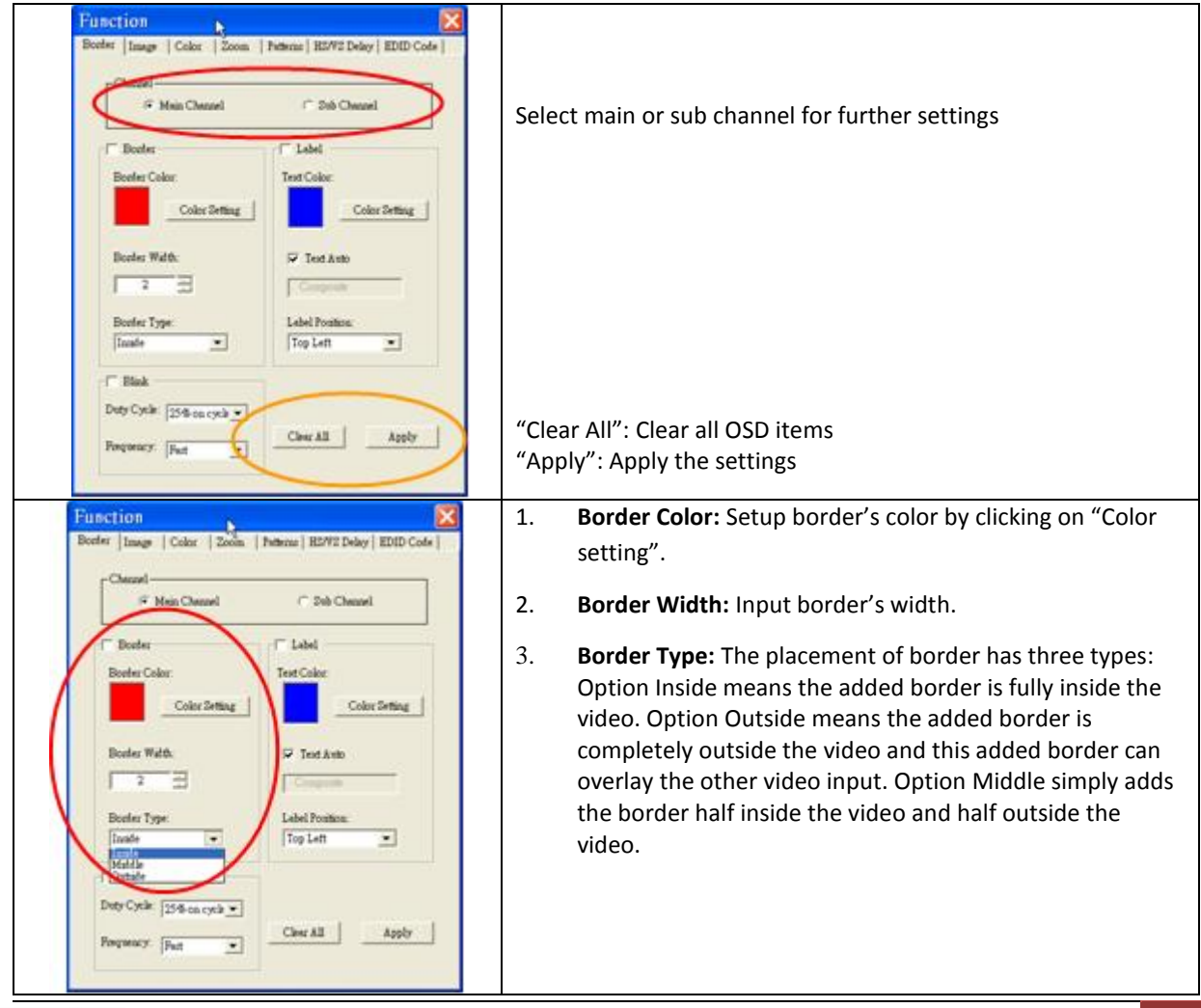

Avenview

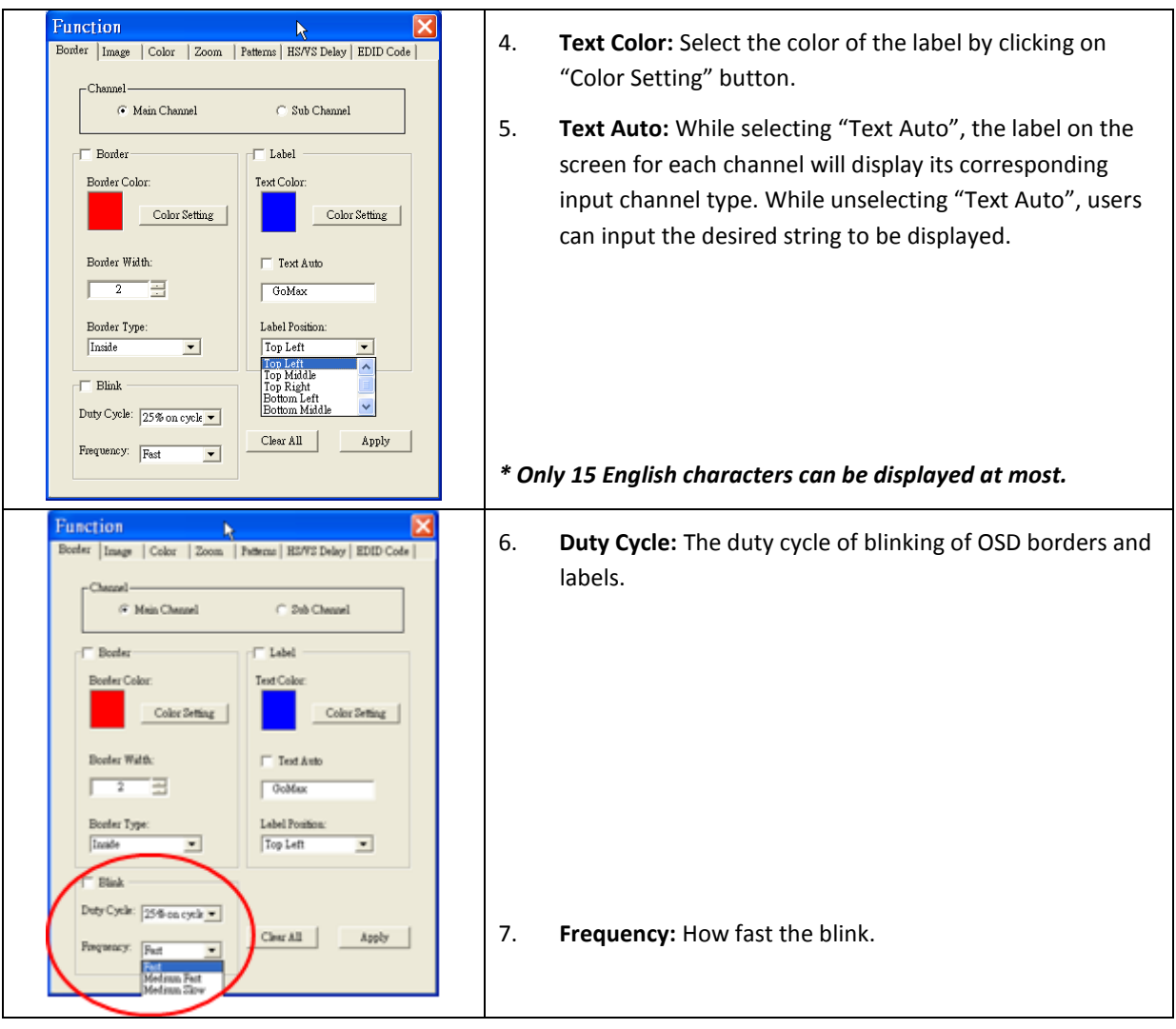

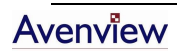

#### **b. Image**

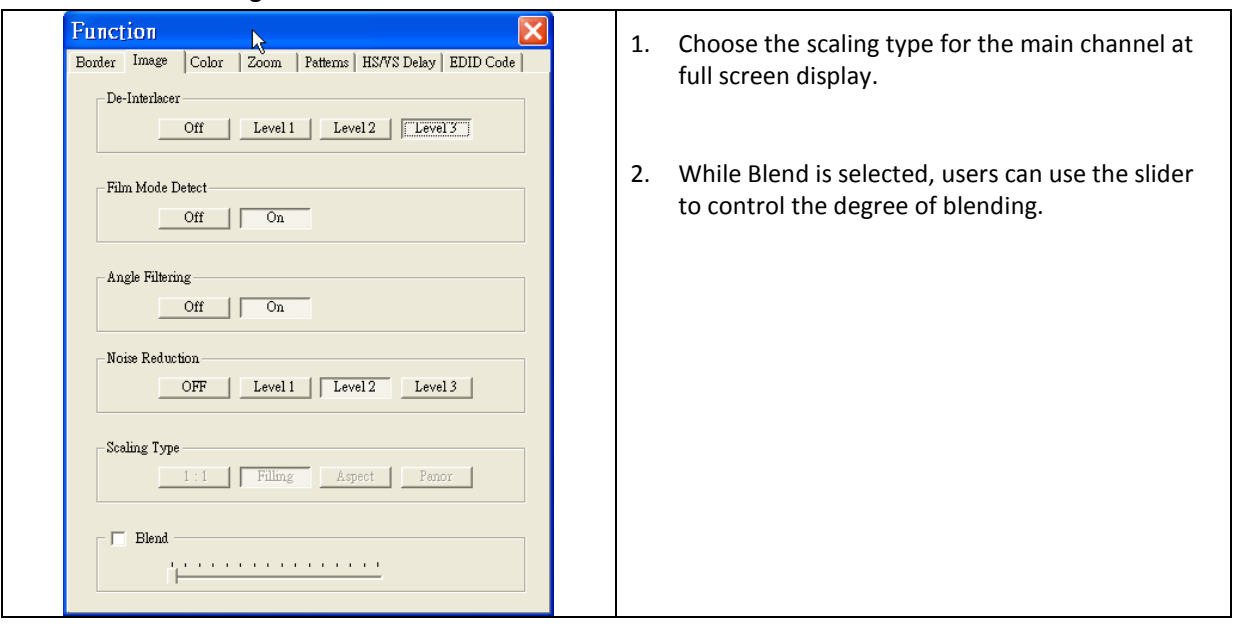

**c. Color**

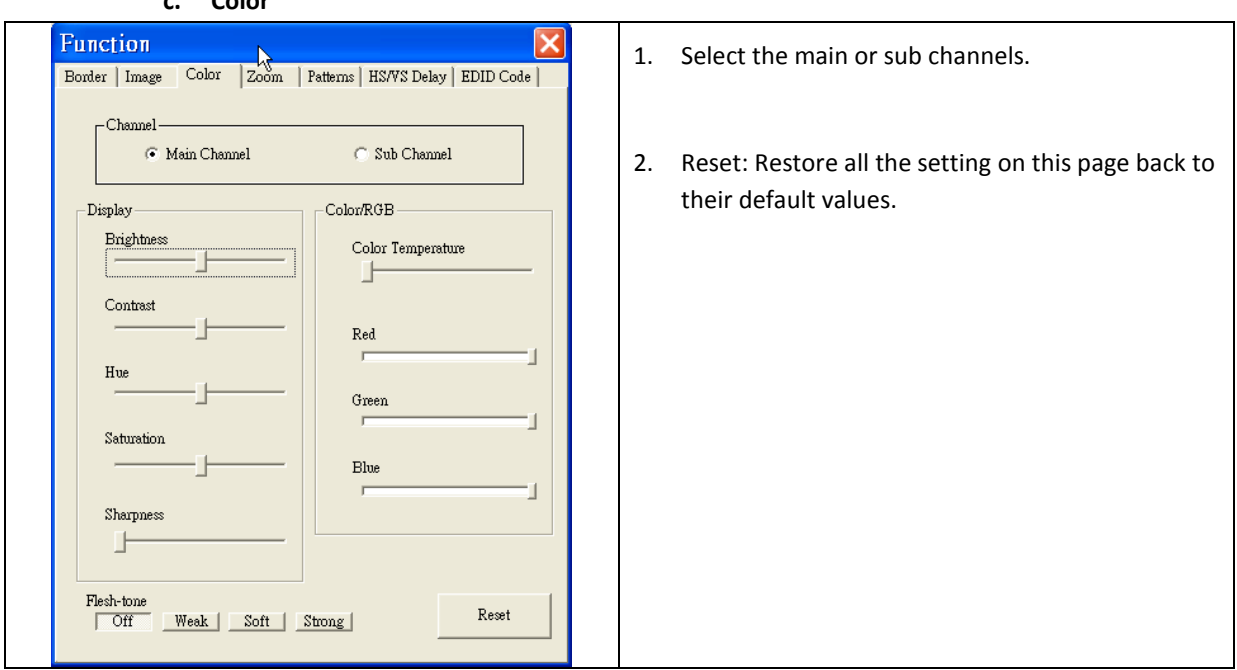

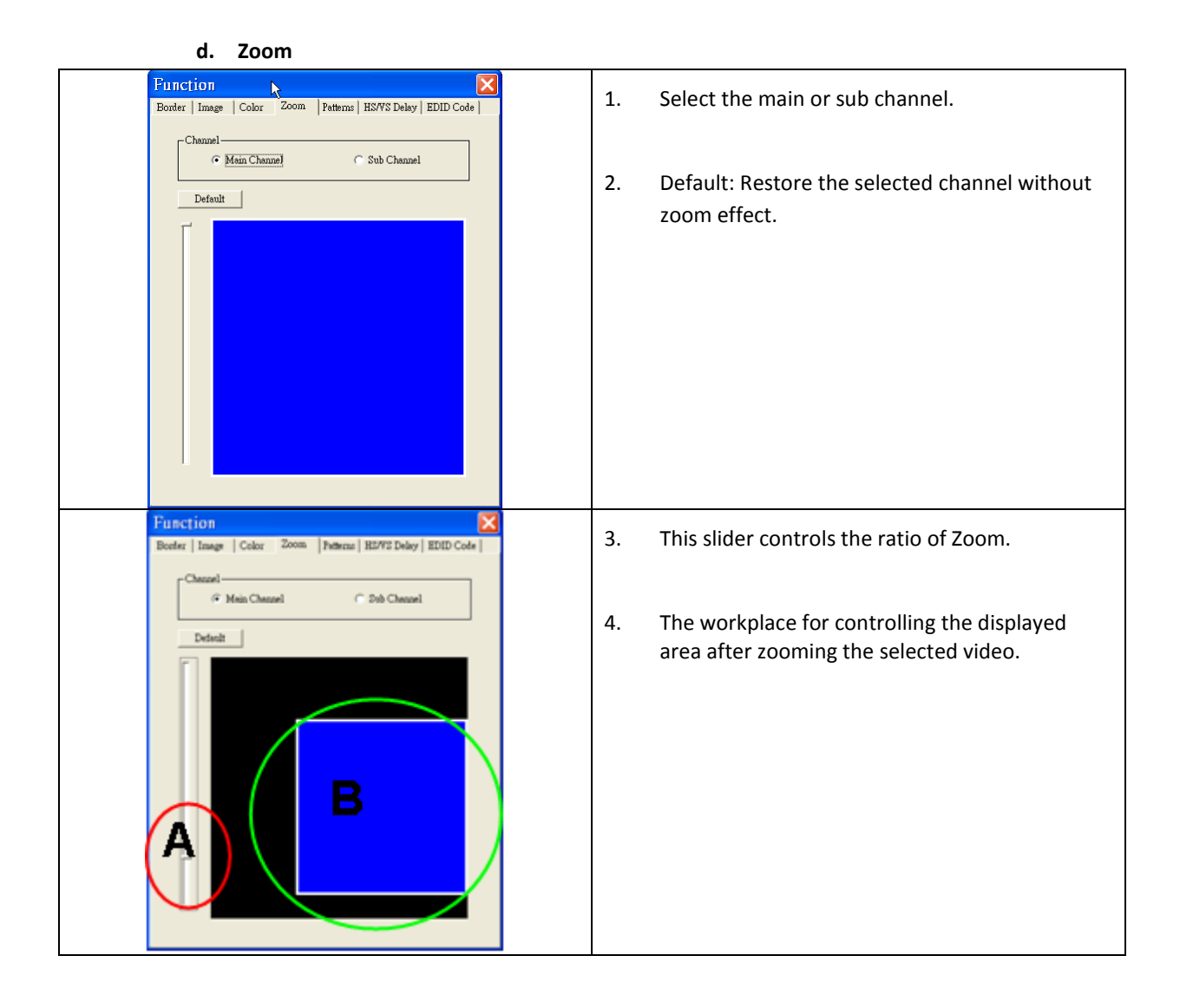

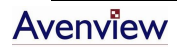

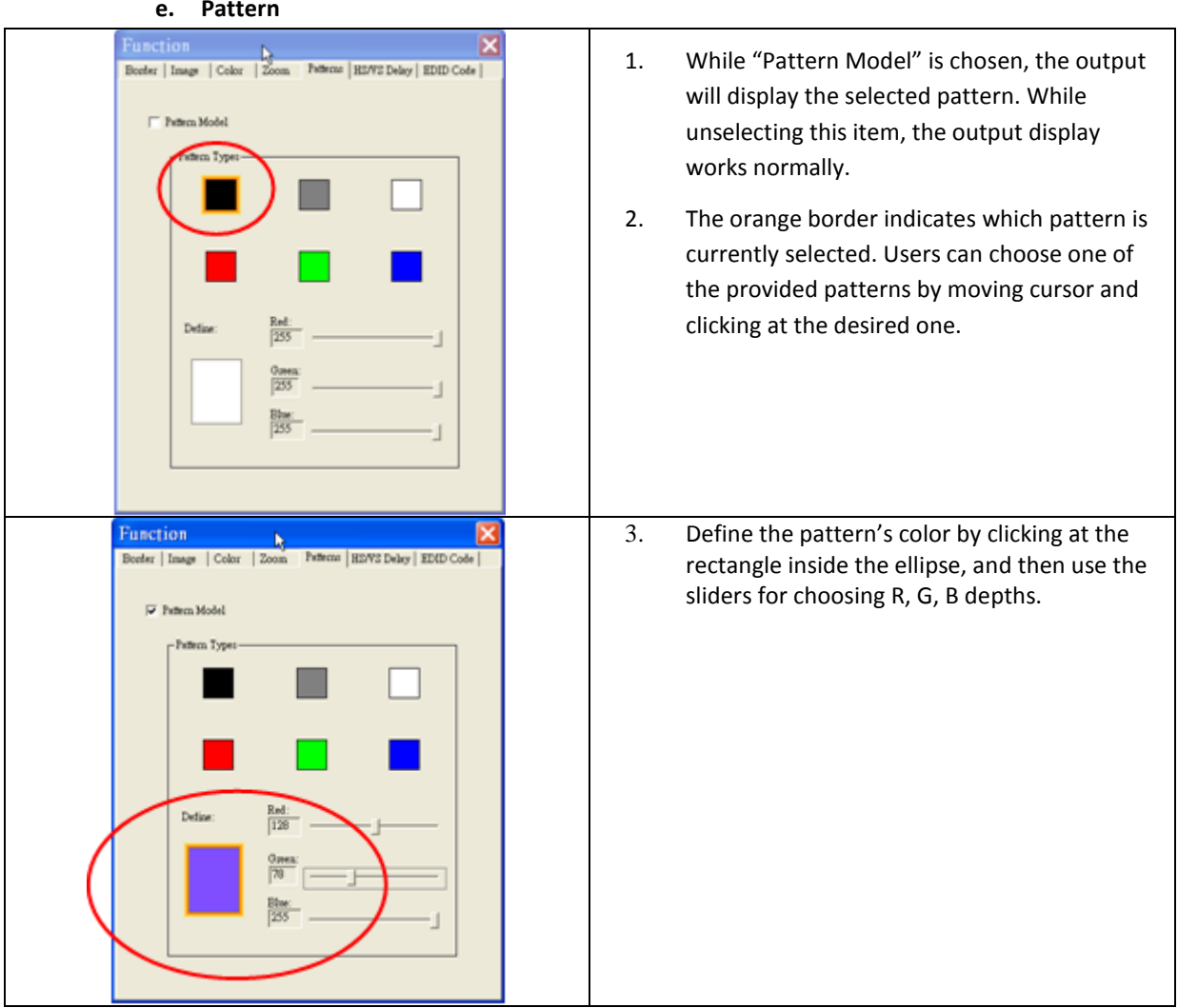

**e. Pattern**

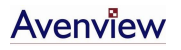

#### **f. HS / VS Delay**

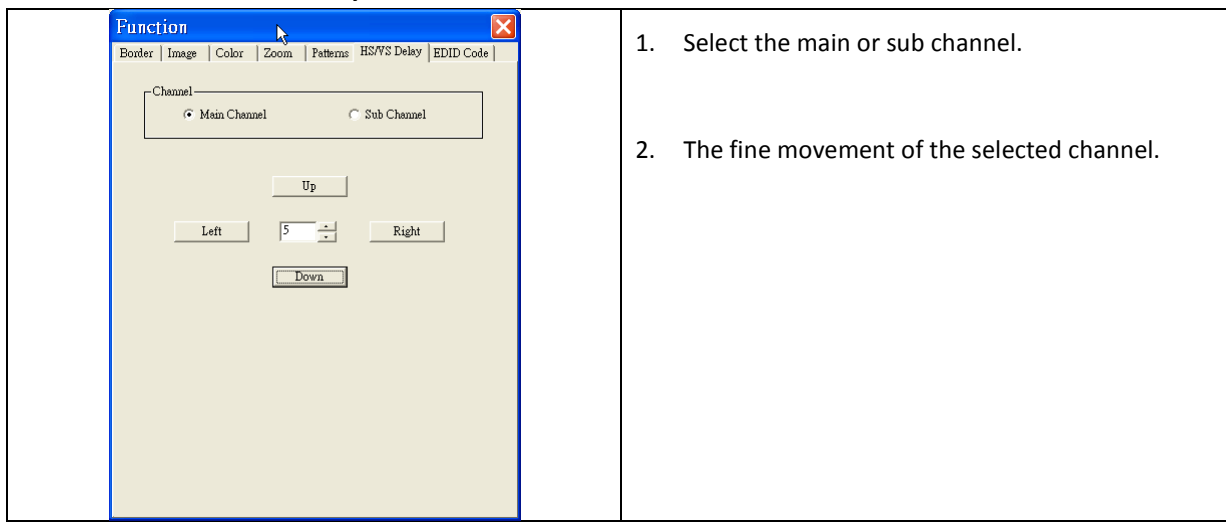

#### **g. EDID Code**

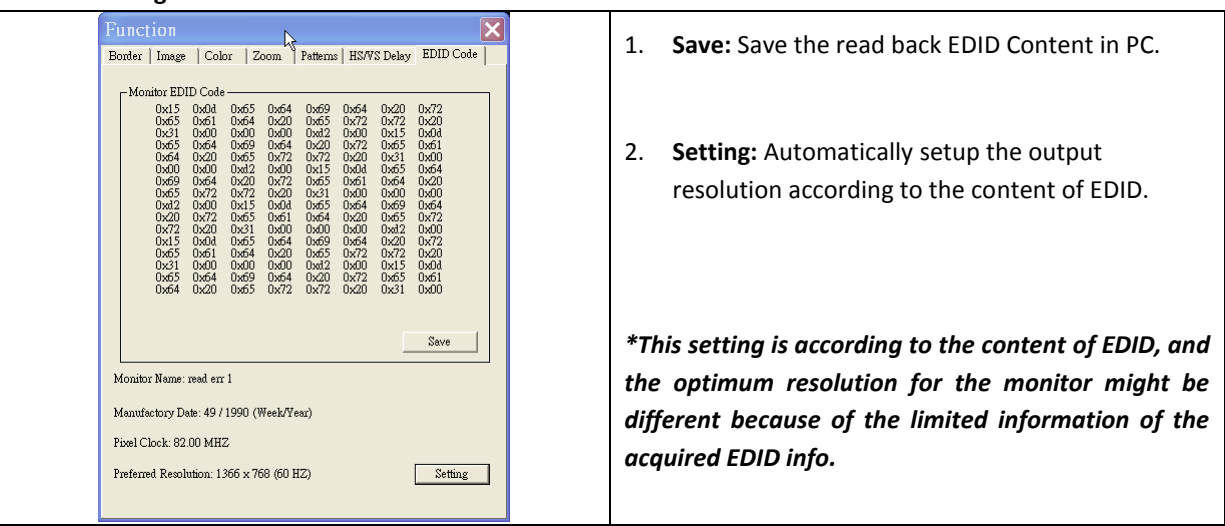

### **Control Display Layout**

Users can define the resolution of the output video to displays.

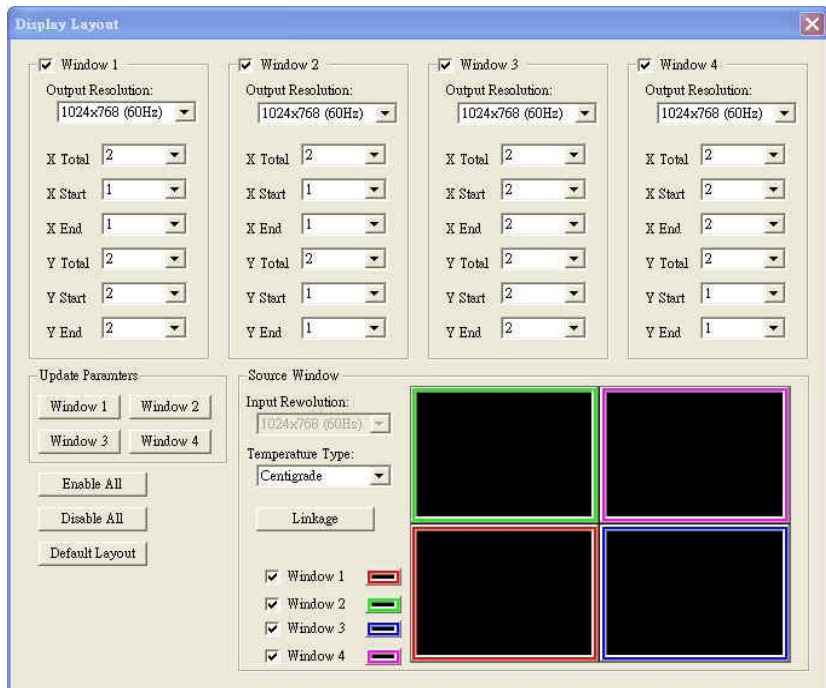

#### **X Total & Y Total**

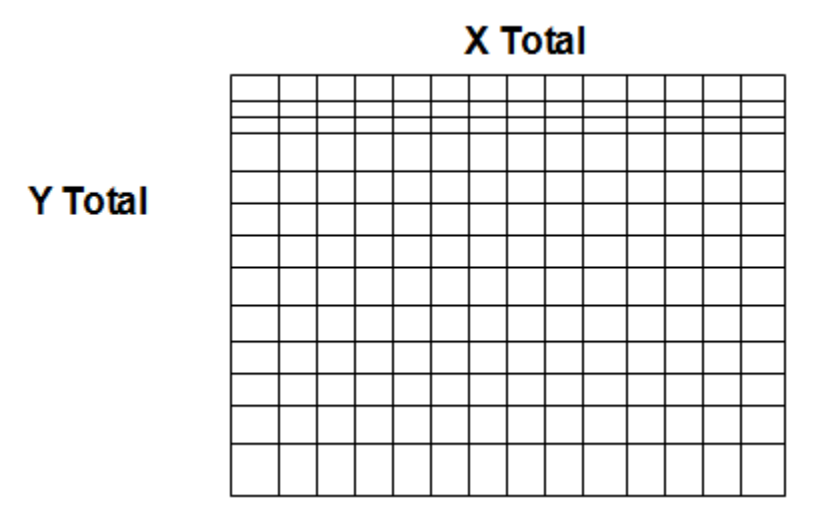

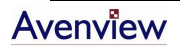

#### **X Start, X End, Y Start, Y End**

For each display, users can define which section in the resulting mixed video should be displayed. After setup the X Total and Y Total, users need to define the upper-left (X Start, Y Start) and bottom-right (X End, Y End) corners for each display. The area to be displayed by default is quad view as shown.

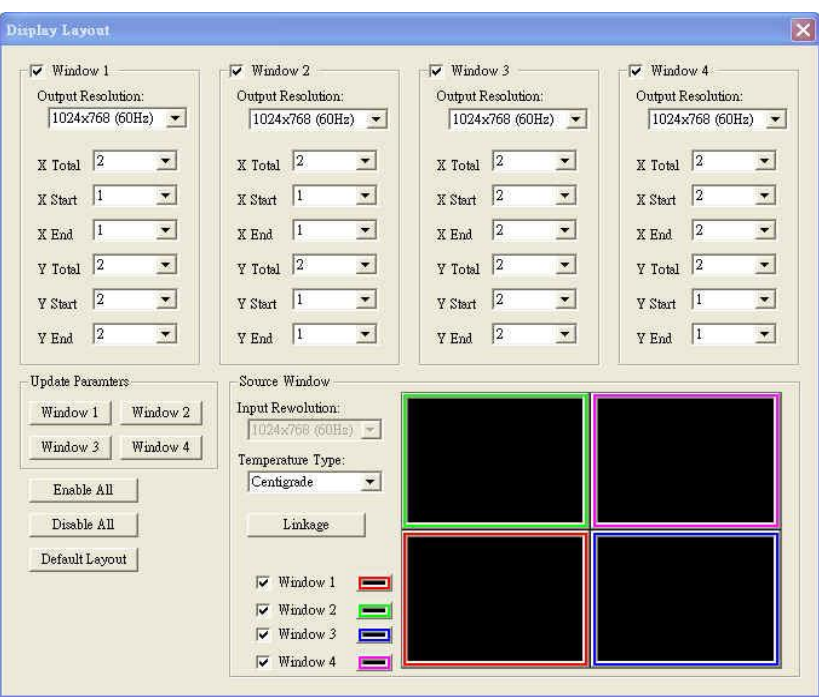

*To activate the new settings for each display, please click the "Window x" button under "Update Parameters" section on the left of the control interface.* 

#### **Enable All, Disable All, Default Layout**

Clicking on "Disable all" button will make all the connected monitors have an identical display, i.e., the output from the front end mixer. "Default Layout" will replace the current display layout with the default quad view layout. "Enable All" button updates the connected display with the setup parameters.

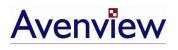

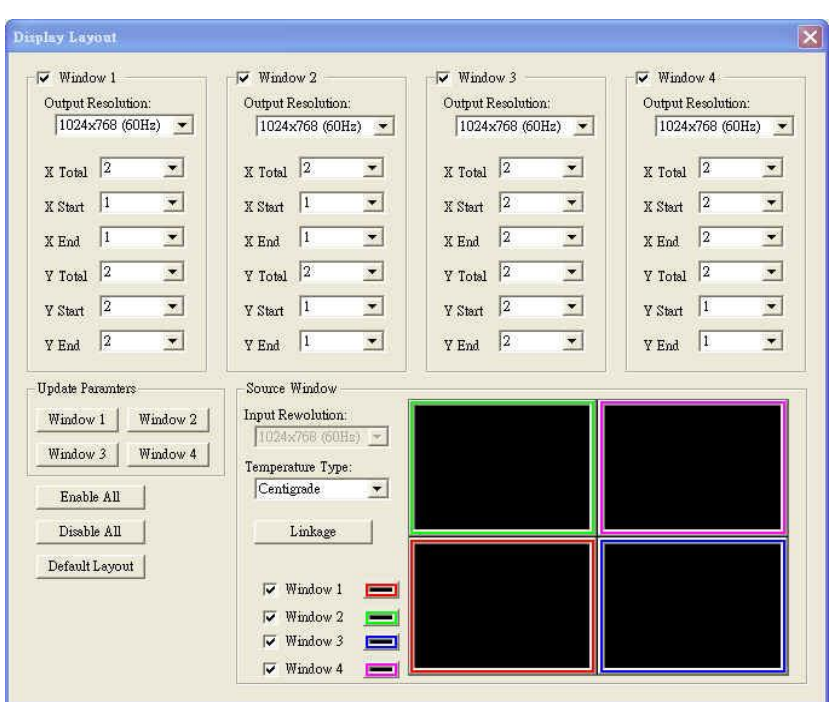

In "Temperature Type", there are two types of temperature representation, Celsius and Fahrenheit, for the VFD display.

# <span id="page-20-0"></span>**2.2 Cascading Multiple Devices**

The DVI-VIDEOWALL-4 has a dual view processor, which allows you to see 2 videos on the same screen. When you add an additional DVI-VIDEOWALL-4 or DVI-VIDEOWALL-9, you can get additional 4 or 9 video outputs. For example, 2 devices of DVI-VIDEOWALL-4 cascaded can provide 8 video outputs displayed simultaneously on the connected displays.

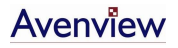

# <span id="page-21-0"></span>**Section 3: Specifications and Supported Resolutions**

# <span id="page-21-1"></span>**3.1 Specifications**

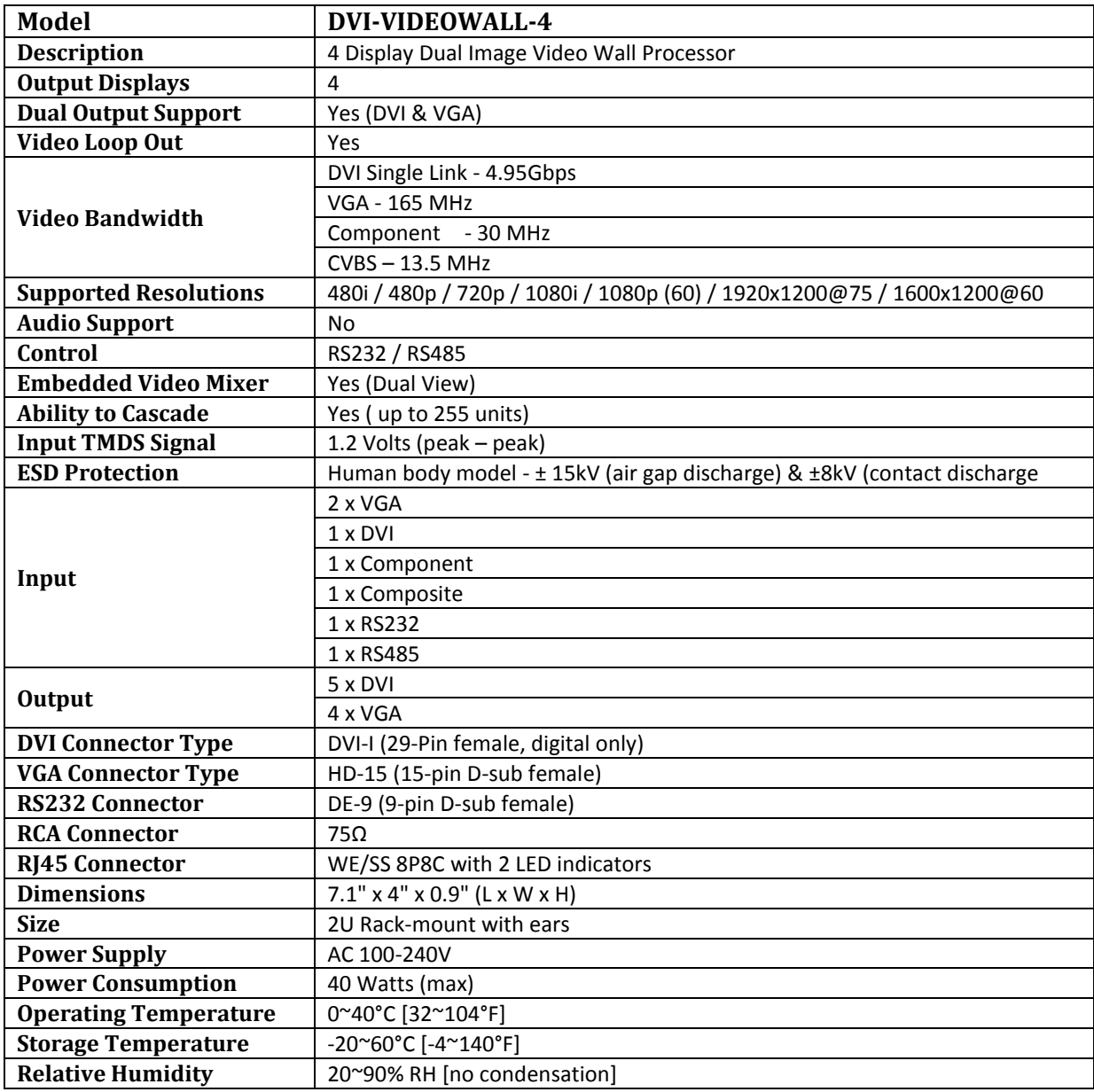

# **3.2 Supported Resolutions**

<span id="page-22-0"></span>The following resolutions are supported by DVI-VIDEOWALL-4

#### <span id="page-22-1"></span>**3.2.1 DVI-IN**

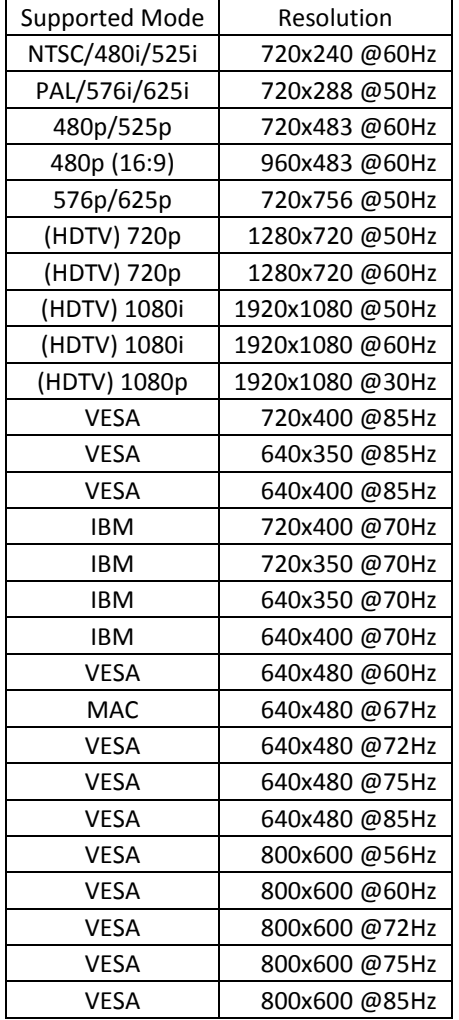

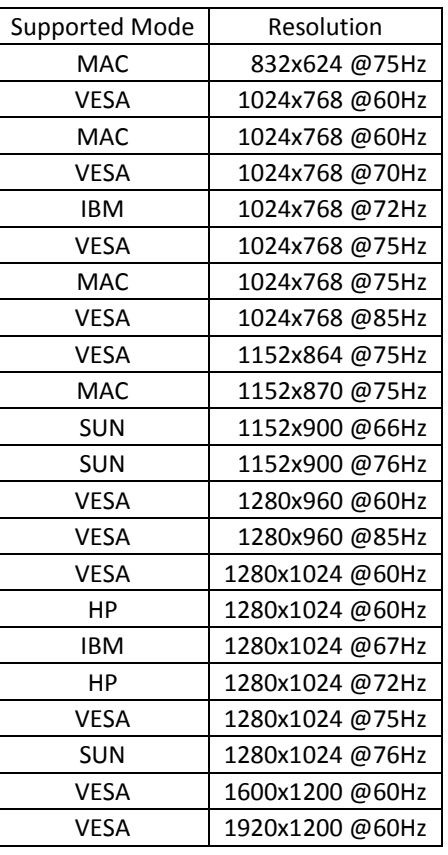

#### <span id="page-22-2"></span>**3.2.2 VGA**

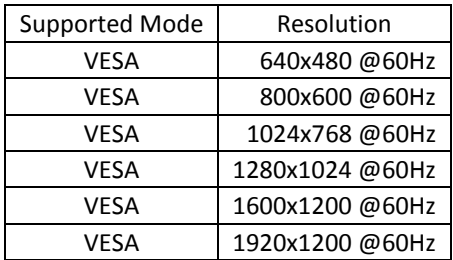

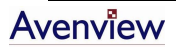

#### <span id="page-23-0"></span>**3.2.3 DVI-OUT**

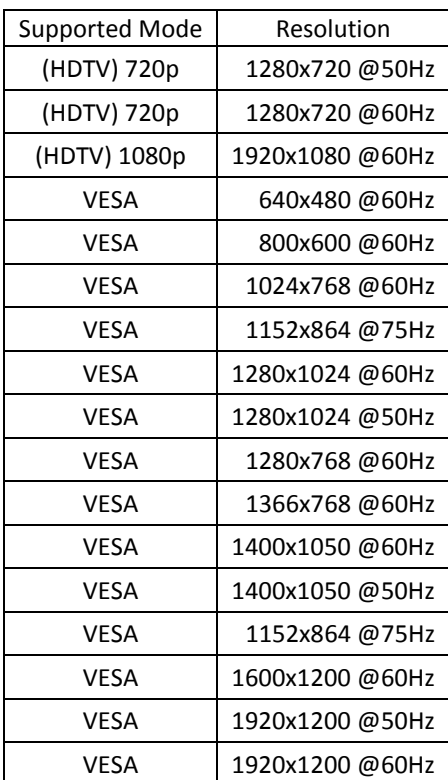

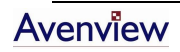

# <span id="page-24-0"></span>**Section 4: General Troubleshooting**

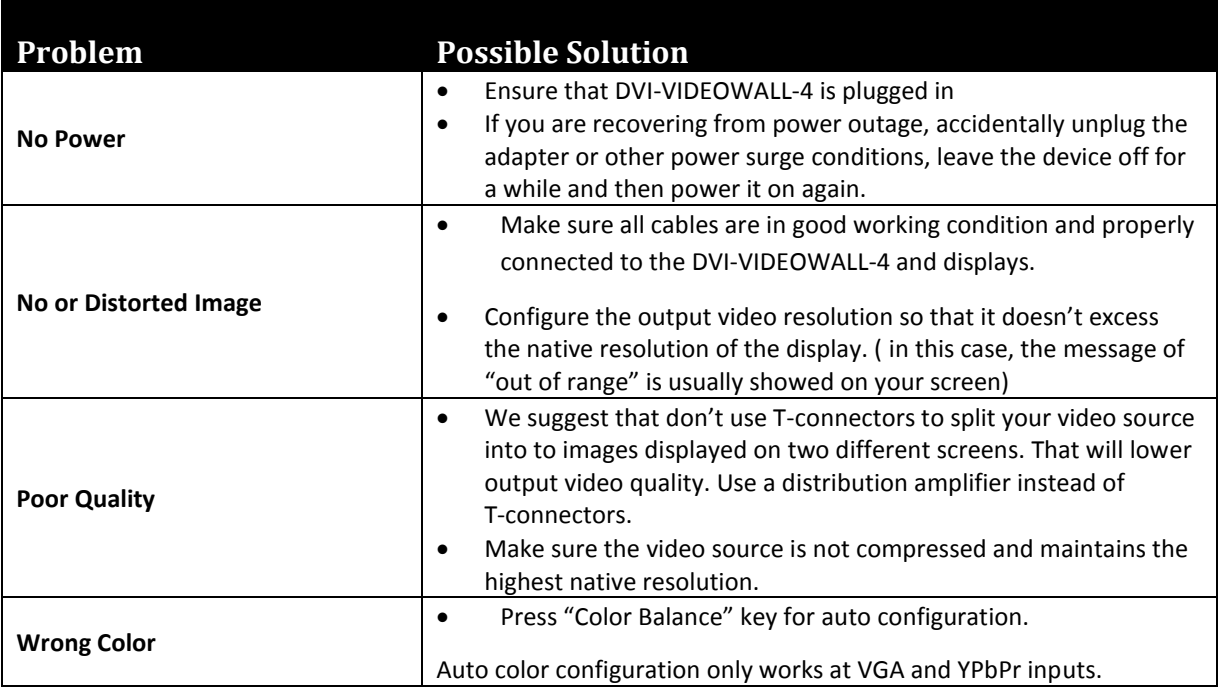

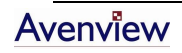

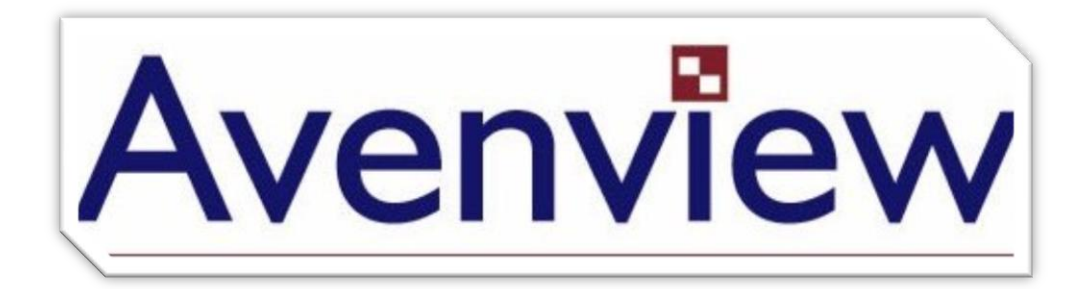

#### **Disclaimer**

While every precaution has been taken in the preparation of this document, Avenview Inc. assumes no liability with respect to the operation or use of Avenview hardware, software or other products and documentation described herein, for any act or omission of Avenview concerning such products or this documentation, for any interruption of service, loss or interruption of business, loss of anticipatory profits, or for punitive, incidental or consequential damages in connection with the furnishing, performance, or use of the Avenview hardware, software, or other products and documentation provided herein.

Avenview Inc. reserves the right to make changes without further notice to a product or system described herein to improve reliability, function or design. With respect to Avenview products which this document relates, Avenview disclaims all express or implied warranties regarding such products, including but not limited to, the implied warranties of merchantability, fitness for a particular purpose, and non-infringement.

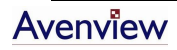

Free Manuals Download Website [http://myh66.com](http://myh66.com/) [http://usermanuals.us](http://usermanuals.us/) [http://www.somanuals.com](http://www.somanuals.com/) [http://www.4manuals.cc](http://www.4manuals.cc/) [http://www.manual-lib.com](http://www.manual-lib.com/) [http://www.404manual.com](http://www.404manual.com/) [http://www.luxmanual.com](http://www.luxmanual.com/) [http://aubethermostatmanual.com](http://aubethermostatmanual.com/) Golf course search by state [http://golfingnear.com](http://www.golfingnear.com/)

Email search by domain

[http://emailbydomain.com](http://emailbydomain.com/) Auto manuals search

[http://auto.somanuals.com](http://auto.somanuals.com/) TV manuals search

[http://tv.somanuals.com](http://tv.somanuals.com/)